# IC3<br>ORISTANO

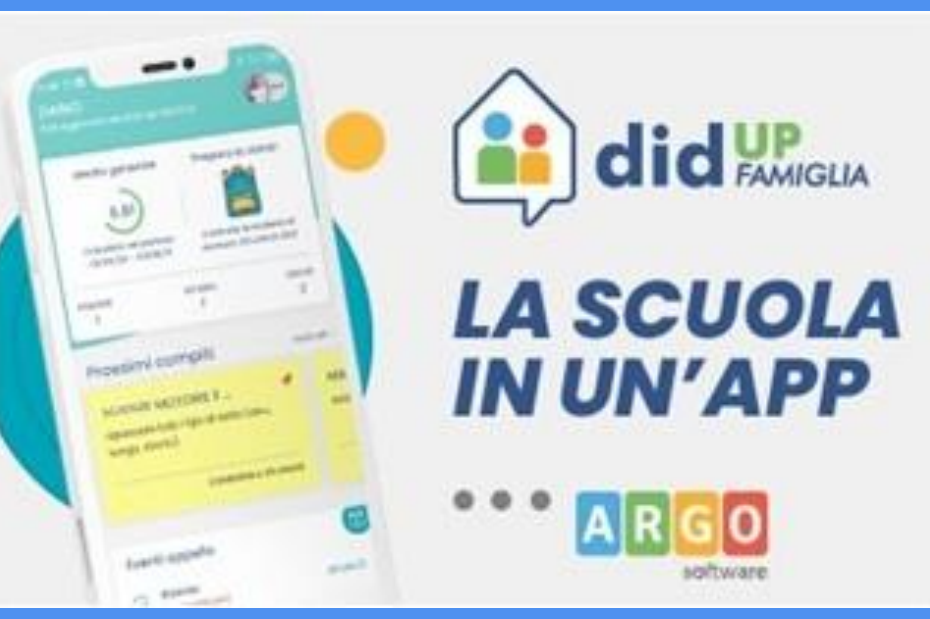

A cura dell'Animatore Digitale Pina Deidda

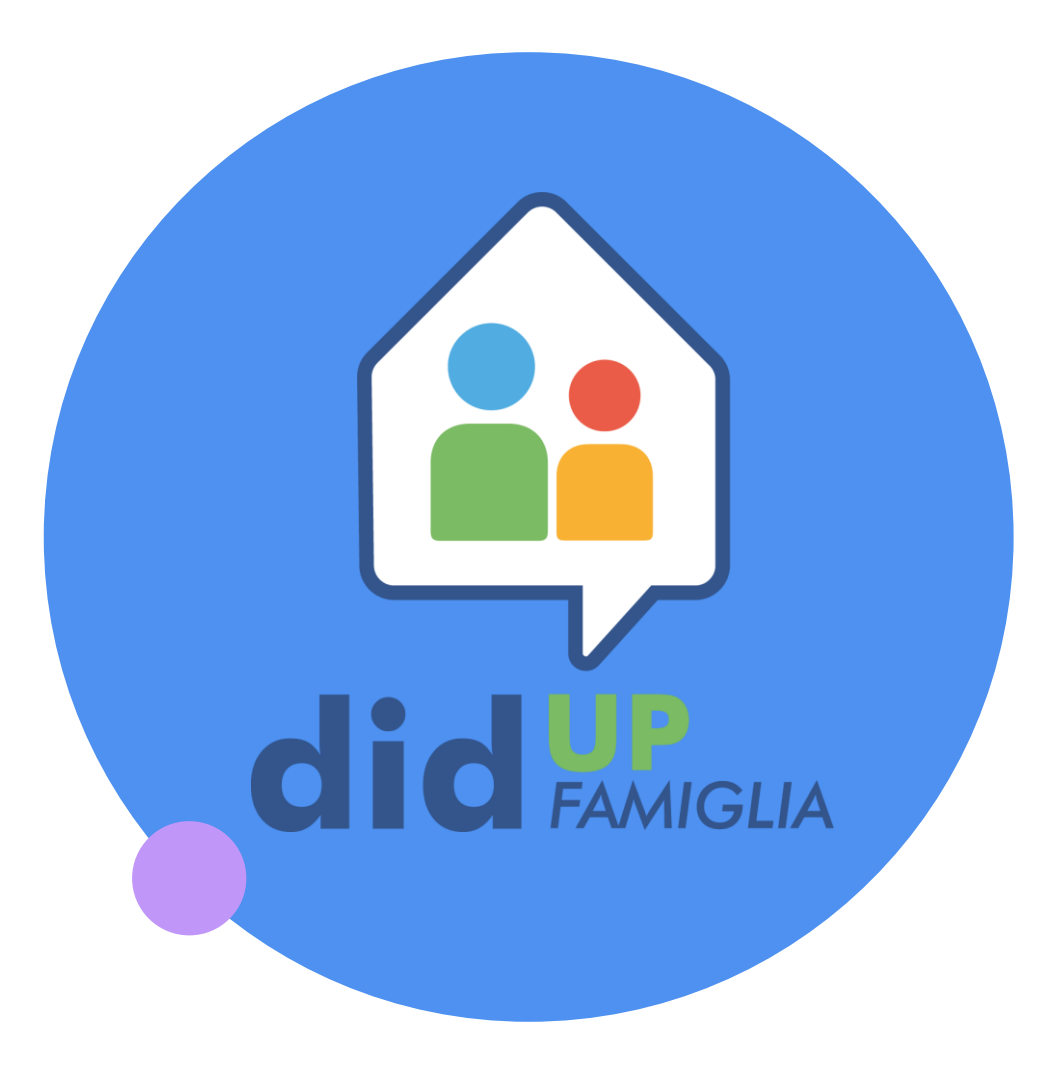

Per una corretta funzionalità del registro elettronico Argo, è necessario installare la nuova app e accedere utilizzando le credenziali fornite dalla scuola.

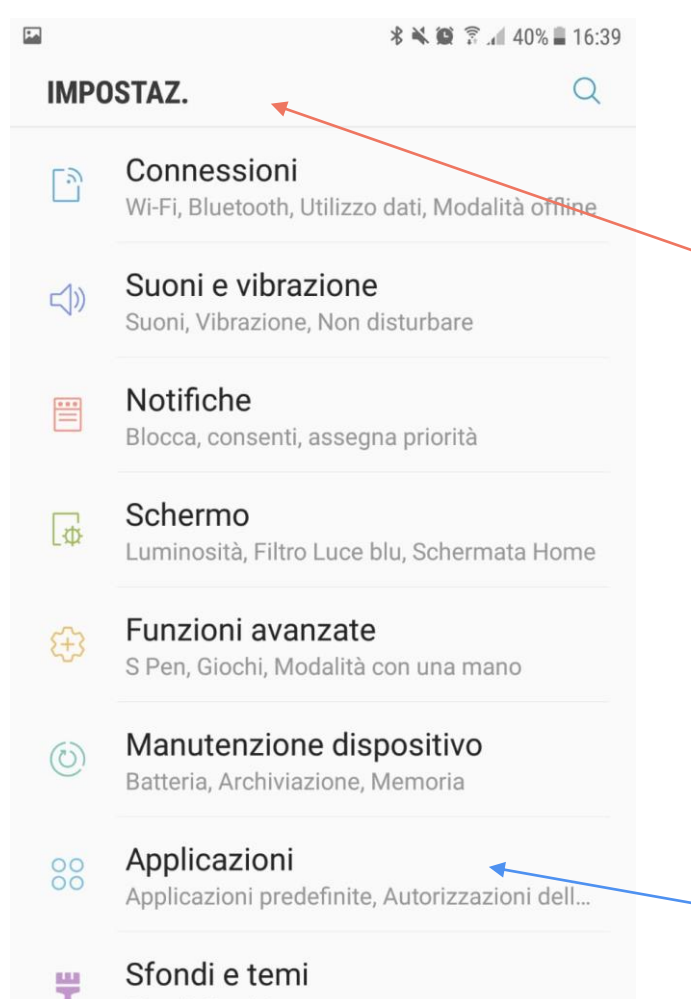

Sfondi, Temi, Icone

Scherm. blocco e sicurezza  $\bigcap$ Schermata di blocco, Impropte digitali

## **PER RICEVERE LE NOTIFICHE**

… bastano pochi passaggi:

1) Andare sulle impostazioni del proprio cellulare

> 2) Scorrere fino ad arrivare alle *applicazioni*

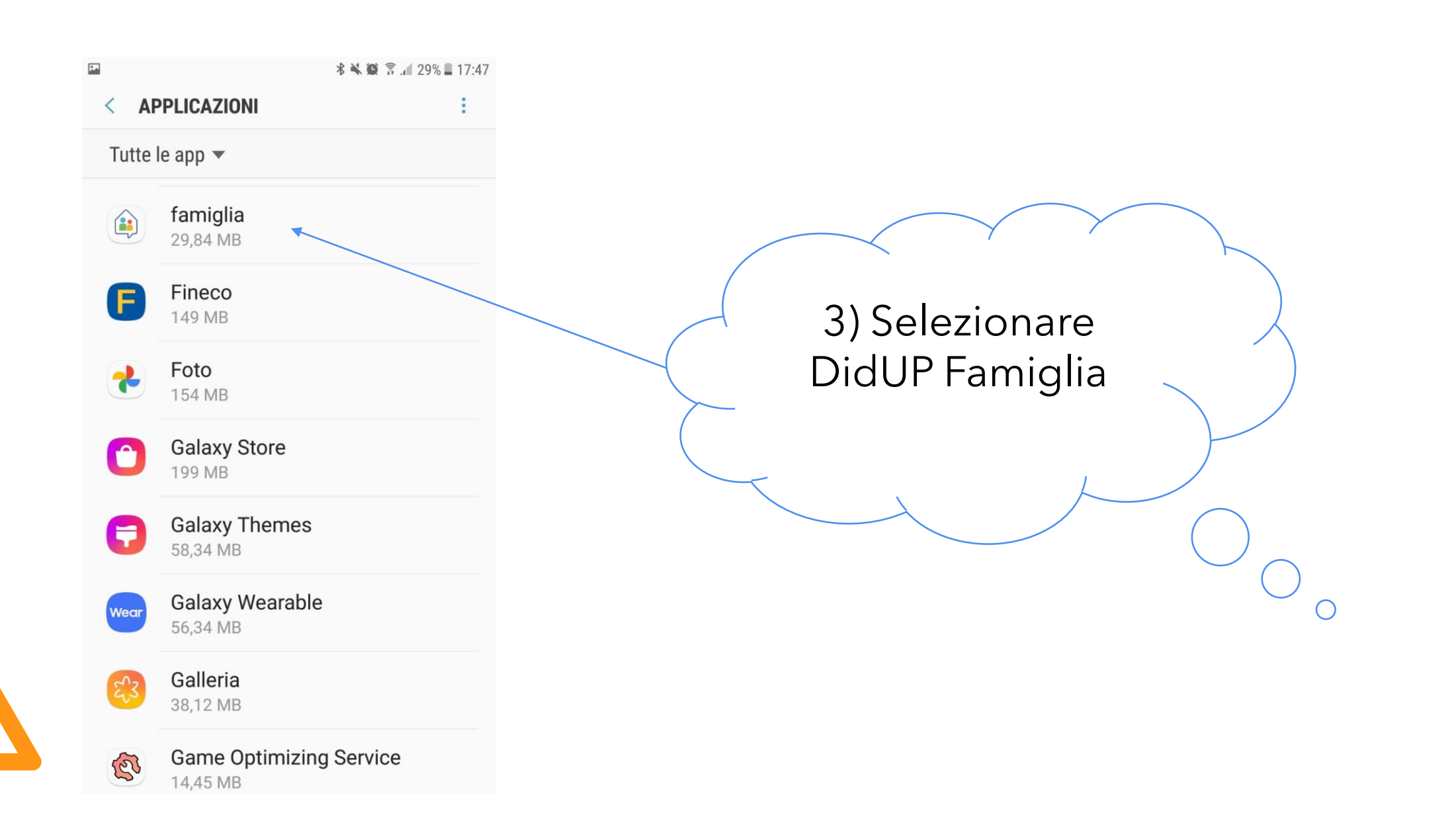

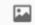

#### **术笔盒 京 40%■16:41**

 $\bigcirc$ 

 $\bigcirc$ 

#### **NOTIFICHE APPLICAZIONI** ₹

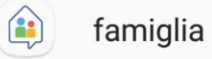

#### Consenti notifiche

Ricevete delle notifiche dall'applicazione, inclusi messaggi di notifica, suoni e vibrazione.

#### Mostra senza audio

Non emette nessun suono o vibrazione e blocca le anteprime in popup.

### Sulla schermata di blocco

Mostra contenuto

#### Imposta come priorità

Potete attivare l'audio delle notifiche da questa applicazione, nonché attivare lo schermo quando la funzione Non disturbare è abilitata.

4) Selezionare le varie voci per consente la ricezione delle notifiche

5

## ISTITUTO COMPRENSIVO 3 ORISTANO

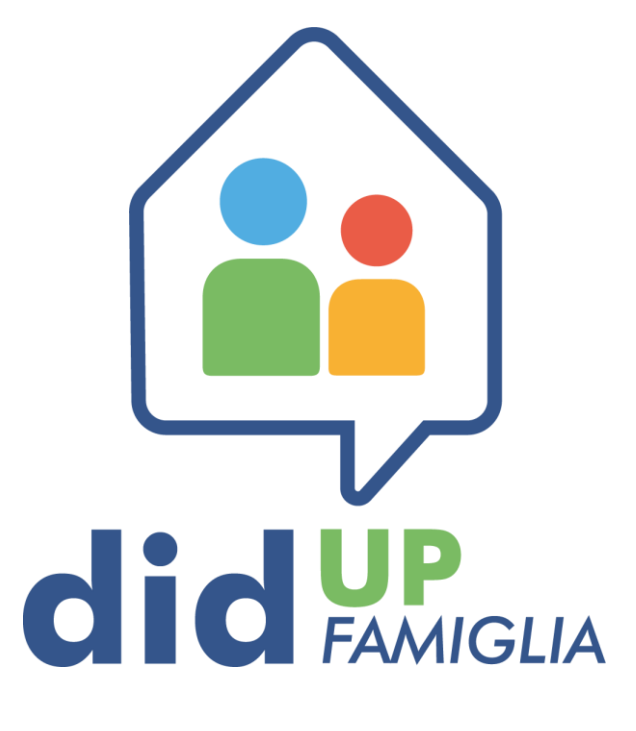

NOVEMBRE 2021